# Manuel Utilisateur

Ce manuel a pour but de donner une marche à suivre pour les actions importantes possibles sur le site du Sel Chasseral Sud.

### Connexion

Pour vous connecter sur le site afin d'échanger aller sur le site [sel-chasseral-sud.ch.](http://sel-chasseral-sud.ch/) Vous trouverez à droite du site un formulaire de connexion :

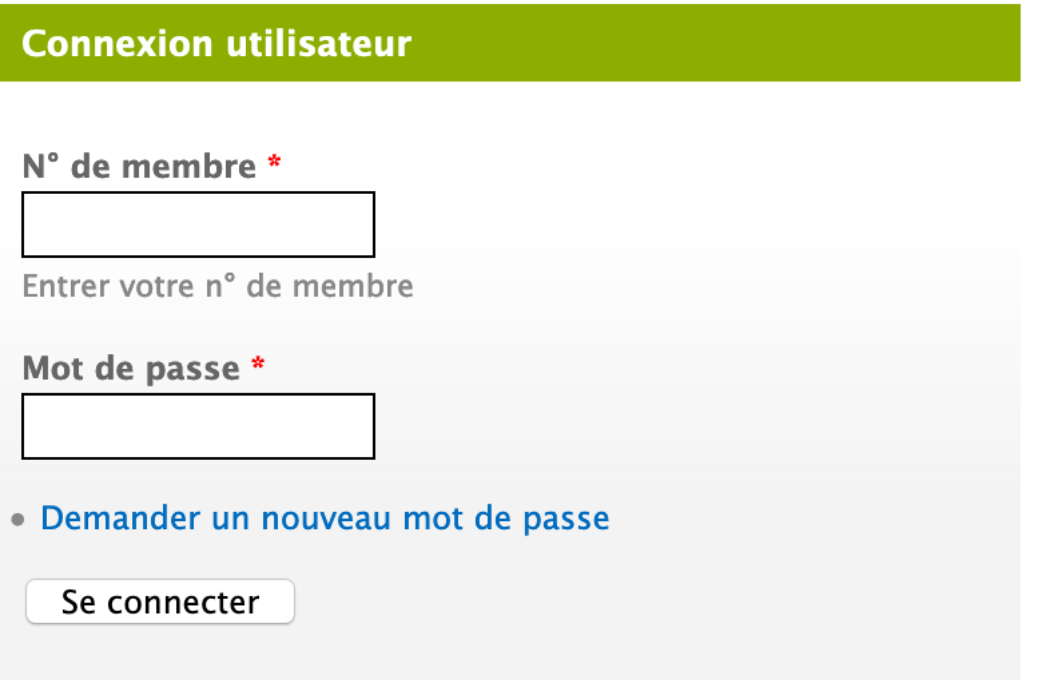

Ce formulaire vous permet de rentrer votre numéro de membre et votre mot de passe. Une fois les informations rentrées cliquer sur « Se connecter ». Vous êtes maintenant connecté.

*Pour tout problème lié à la connexion veuillez contacter un membre du comité !*

#### Menu et Déconnexion

Une fois connecter vous arriverez sur la page des actualités. A droite du site vous trouverez un menu avec pour titre votre nom et prénom. Ce menu vous permet grâce à :

- **Mon compte :** de gérer vos informations personnelles tel que votre mot de passer, votre adresse, téléphone, etc.
- **Designed form :** de saisir un échange avec une personne directement. (Le nom n'est malheureusement pas traduit)
- **Enregistrer une offre :** de publier une offre
- **Enregistrer une demande :** du publier une demande
- **Se déconnecter :** quitter le site en se déconnectant

Mon compte **Designed form Enregistrer une offre Enregistrer une demande** Se déconnecter

Si vous souhaitez quitter le site (vous déconnectez) ou que vous avez fini de parcourir les offres et demandes vous pouvez cliquer sur « Se déconnecter ». Vous arriverez alors sur la page d'accueil publique du site et vous pourrez vous reconnecter la prochaine fois en suivant la démarche décrite sous connexion.

#### Enregistrer une offre

#### Enregistrer une offre

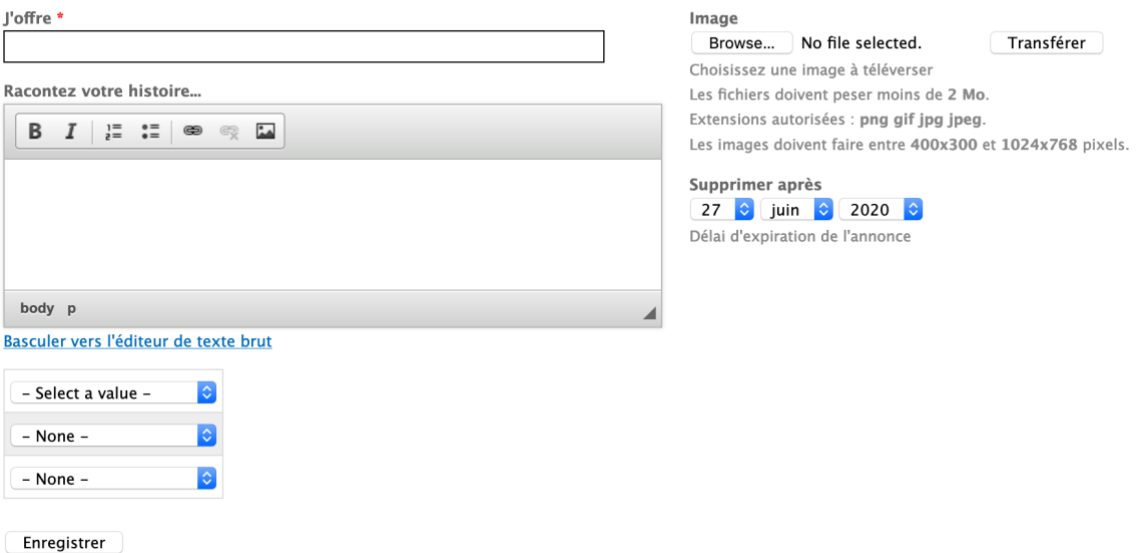

Lorsque vous cliquer sur « Enregistrer une offre » dans le menu à droite vous arrivez sur la page comme montré ci-dessus. Cette page vous permet d'enregistrer une offre, vous devez au minimum remplir :

- « J'offre » : le titre de votre offre ; et
- « Select a value » : la catégorie de ce que vous offrez

Vous pouvez rajouter des informations complémentaires puis cliquer sur « Enregistrer ».

### Enregistrer une demande

La démarche pour ajouter une demande est la même que pour les offres. Les informations à remplir au minimum sont également le titre et la catégorie de la demande.

### Répondre à une offre ou une demande

Lorsque vous parcourez les offres et demandes et que vous tombez sur quelque chose qui vous intéresse, cliquer sur l'offre ou la demande. Une fois sur la page de l'offre ou de la demande vous verrez une description un peu plus complète et pourrez :

- Laisser un commentaire
- Convertir cette annonce en échange/Enregistrer un échange à partir de cette annonce

Introduction à la cuisine Sud américaine et asiatique

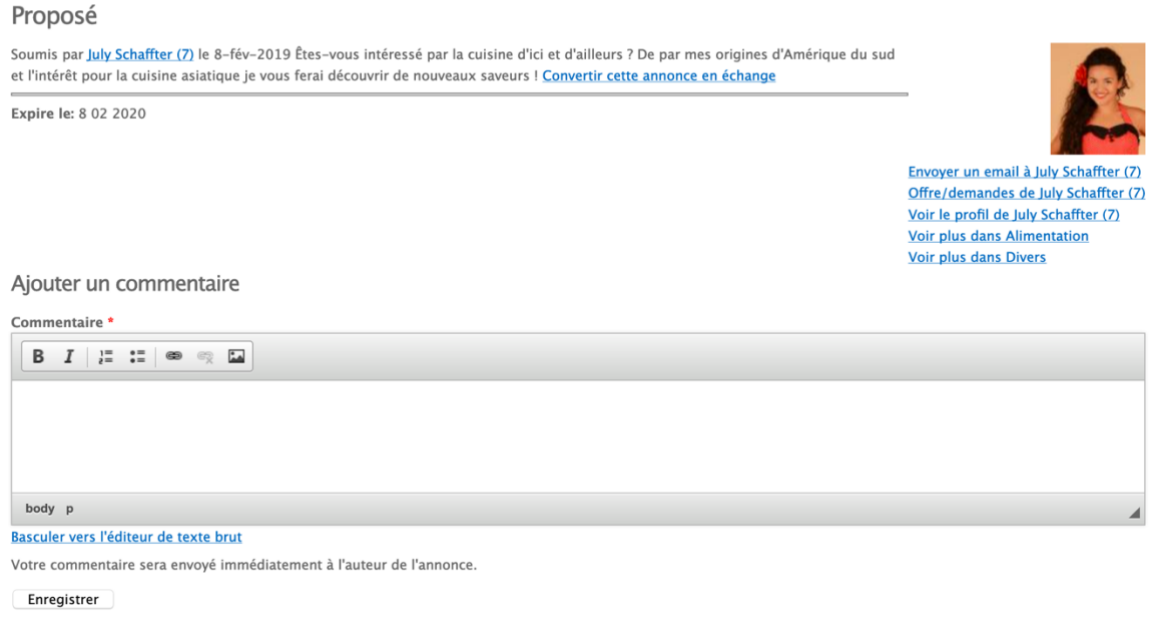

*Figure 1 Présentation d'une offre*

Pour une offre, vous pouvez cliquer sur *Convertir cette annonce en échange*, un formulaire est alors pré rempli avec les informations tel que la description de l'échange, la catégorie et les intervenant dans l'échange. Il ne reste plus qu'à mettre le nombre de PLAC convenu avec la personne.

Pour rappel, lorsque l'activité se compte sur une durée nous conseillons de partir sur la base d'une PLAC par minute, cela donne un point de départ, ensuite à vous d'adapter en fonction de l'activité.

Si vous souhaitez laisser un commentaire, écrit votre texte dans la zone de texte et cliquer sur le bouton enregistrer.

## Saisir un échange

Description de l'échange:

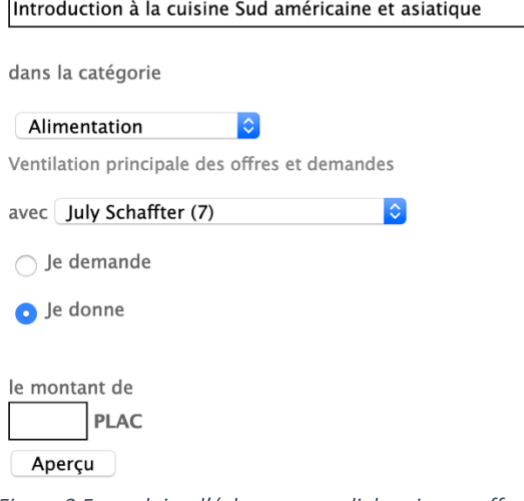

*Figure 2 Formulaire d'échange rempli depuis une offre*

Une fois le nombre de PLAC inscrit cliquer sur *Aperçu*, vous arriverez sur une page récapitulative de l'échange. Vous pouvez alors cliquer sur *Soumettre* si les informations sont correctes.

# Enregistrer un échange de PLAC

Vous pouvez également saisir un nouvel échange directement sans passez par une offre ou une demande grâce au formulaire suivant, disponible en bas à gauche de l'écran.

Inscrivez le titre de votre échange, la catégorie dans laquelle vous souhaitez que l'échange apparaisse, la personne avec qui vous échangez, si vous recevez des PLAC ou si vous en donnez ainsi que la quantité échangée.

Enfin, cliquer sur *Aperçu,* et si le récapitulatif est correct sur *Soumettre*. Ce processus est le même que lorsque vous répondez à une offre ou une demande.

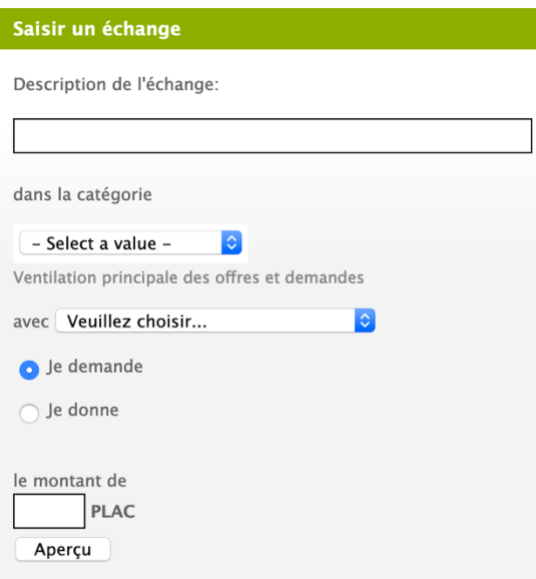

#### Une question ?

*Pour toute autres questions ou démarche qui ne sont pas décrite dans ce manuel veuillez contacter un membre du comité !*